## **Limpia la caché, cookies y elimina los archivos temporales de Internet Explorer**

Este manual se ha preparado para ayudar al usuario a Limpiar el caché, cookies y eliminar los archivos temporales de Internet Explorer, para solucionar problemas habituales con los sitios web.

**IMPORTANTE**: Considerar que el presente manual, es solo referencial, las imágenes pueden variar según la versión de su sistema operativo.

**1.** El usuario debe ingresar al menú denominado "Herramientas", luego seleccionar la opción "Eliminar historial de exploración…".

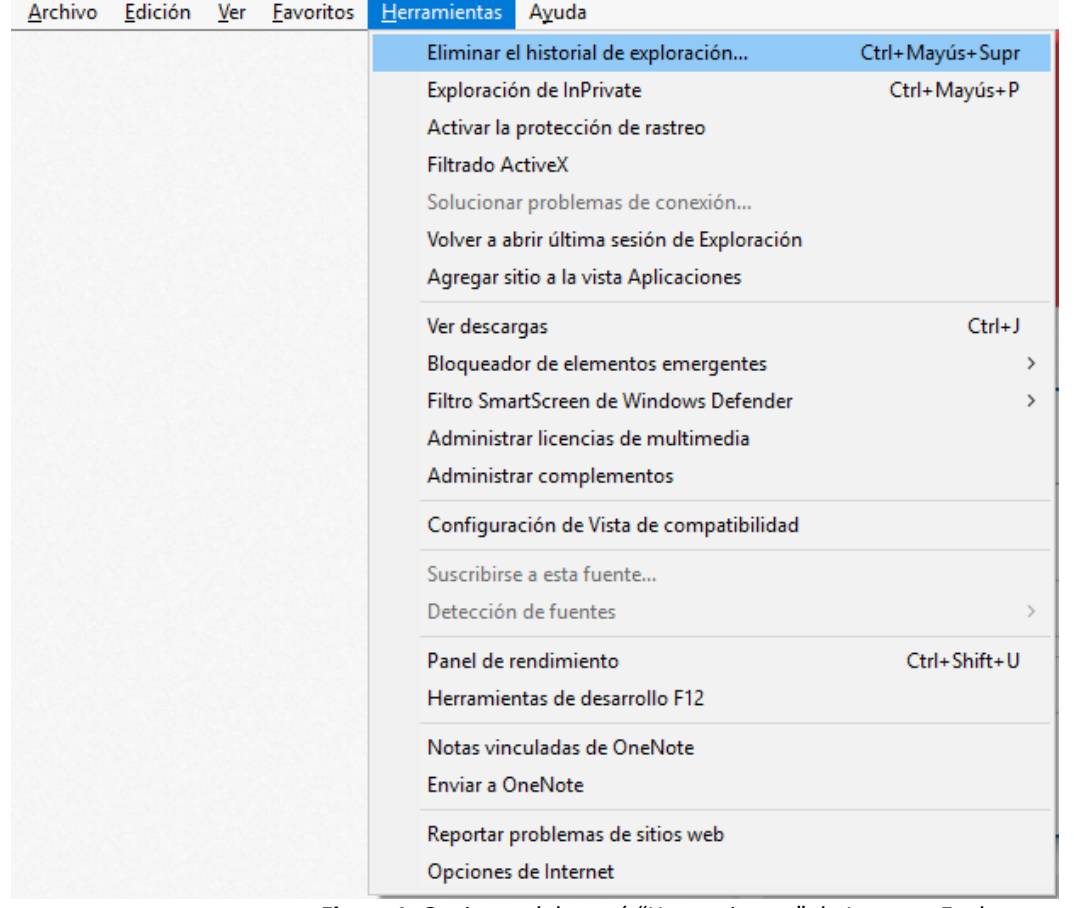

**Figura 1**. Opciones del menú "Herramientas" de Internet Explorer.

**2.** Al realizar lo indicado en el punto anterior se muestra ventana denominada "Eliminar historial de exploración", ver figura 2, en la cual se debe seleccionar todas las opciones y presionar el botón "Eliminar".

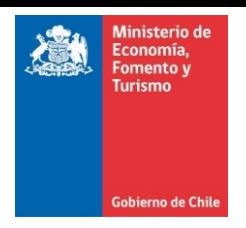

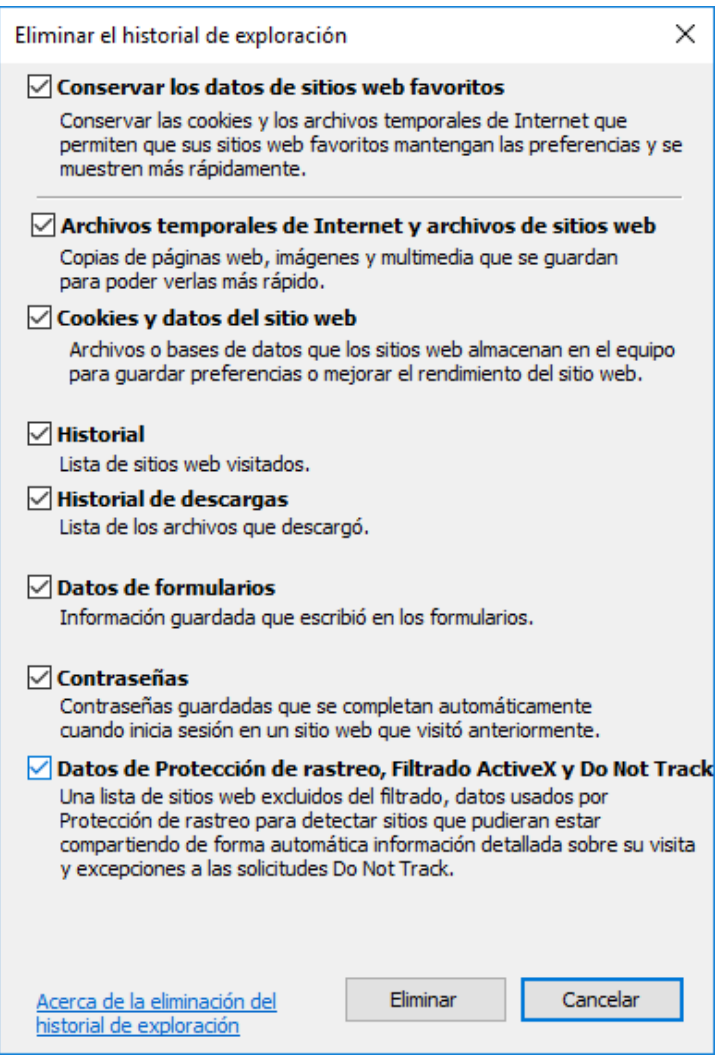

**Figura 2**. Ventana para Eliminar el historial de exploración.

Espere mientras se elimina el historial de exploración, al finalizar el proceso deberá desaparecer la ventana "Eliminar el historial de exploración" la cual se muestra en la figura 3. Se recomienda cerrar el navegador, antes de realizar el proceso de firma dentro del portal.

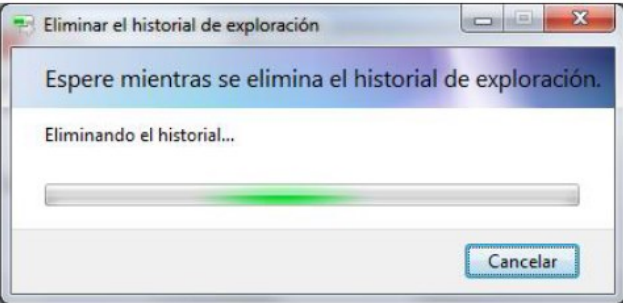

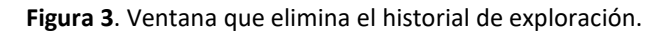